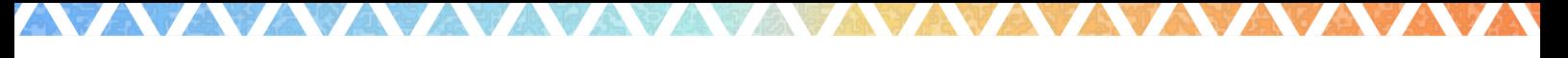

# **Baloha by aloha street**

# ZOOMの操作方法

Version 5.5.4

目次

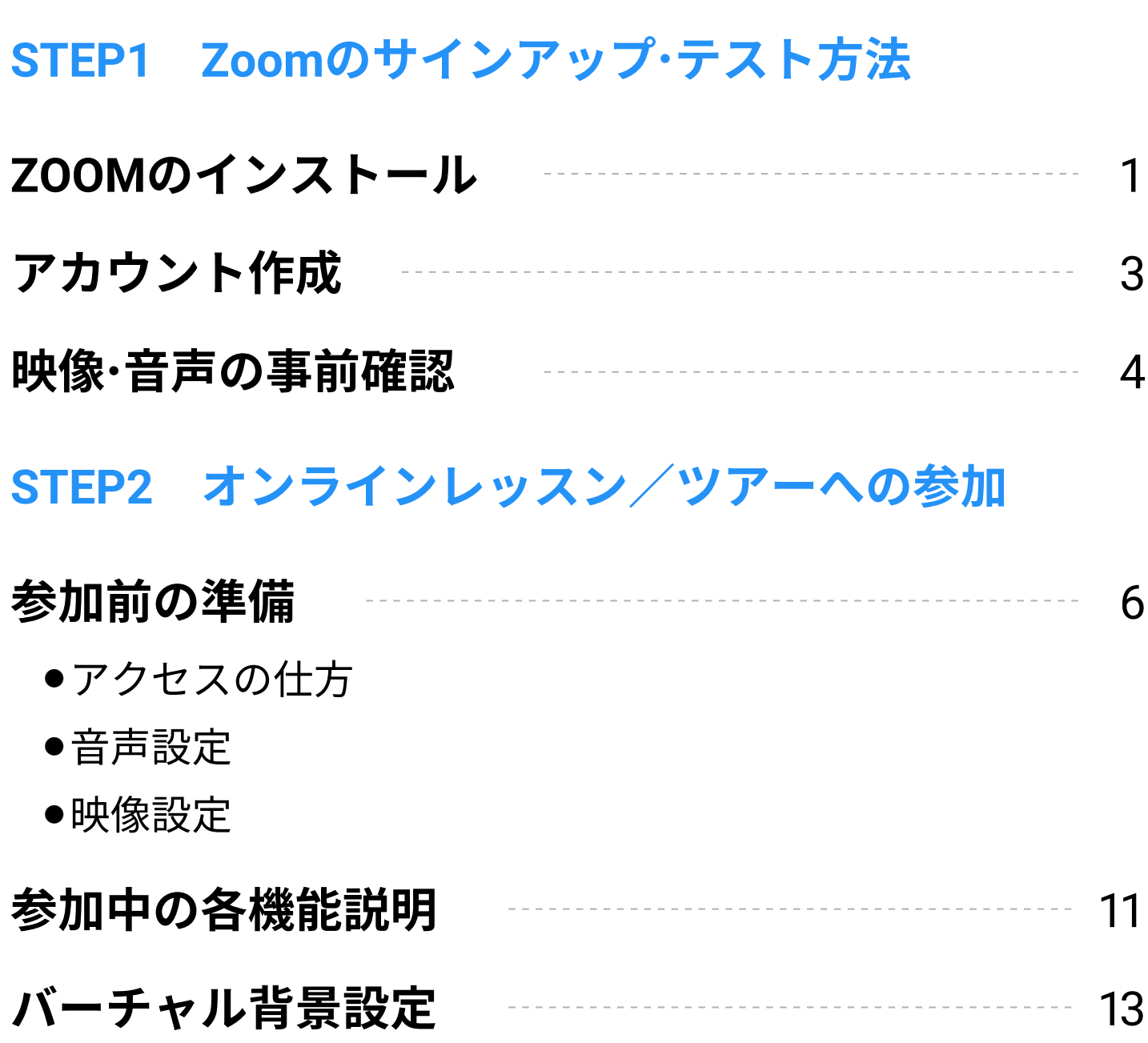

STEP1 Zoomのサインアップ・テスト方法

ZOOM のインストール

PCの場合

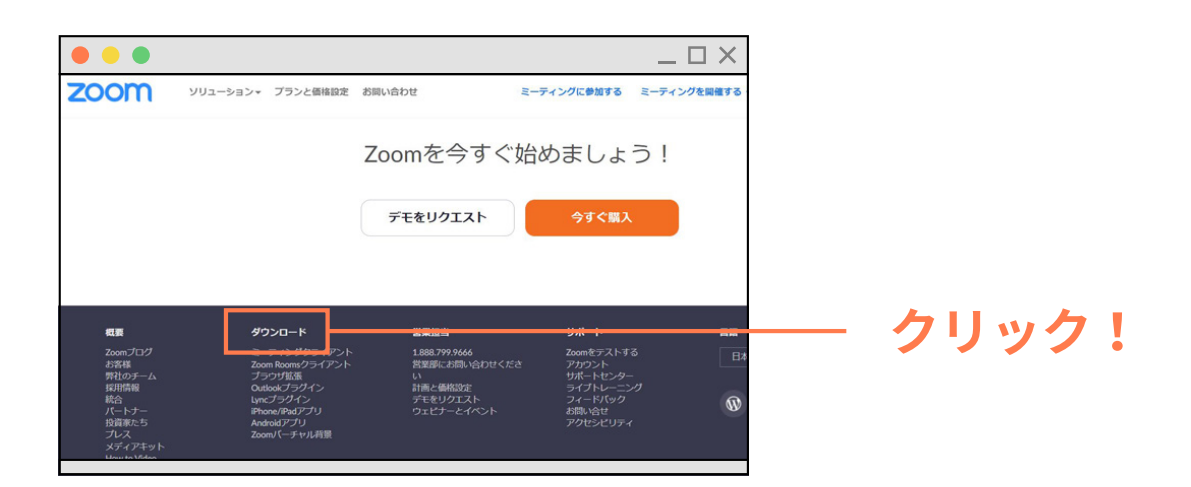

Zoomのホームページ(https://zoom.us)のフッターにあ  $\mathbf 1$ る、「ダウンロード」をクリック

![](_page_1_Picture_5.jpeg)

- クリックで表示された画面の「ミーティング用Zoomクラ  $\overline{2}$ イアント」の「ダウンロード」をクリック
- ダウンロードされたファイル(PC右下に表示)をダブルク  $3<sup>1</sup>$ リックで、アプリのインストール開始

スマートフォン、タブレットの場合

![](_page_2_Picture_1.jpeg)

- App StoreまたはGoogle Playからダウンロード検索窓に  $1<sup>1</sup>$ 「zoom」と入力
- 「ZOOM Cloud Meetings」と記載されたアプリが表示され  $2<sup>1</sup>$ るので、ダウンロード 画面をタップ
- インストール開始  $3<sup>1</sup>$

STEP1 Zoomのサインアップ·テスト方法

# アカウント作成

手順1

![](_page_3_Picture_3.jpeg)

インストール後に表示される画面の「サインイン」をクリック し、アカウントを作成。

#### 手順2

![](_page_3_Picture_6.jpeg)

ZOOMのホームページにアクセスし、「サインアップは無料で す」をクリック。その後表示された画面で必要情報を入力し、ア カウントを作成。

STEP1 Zoomのサインアップ·テスト方法

# 映像・音声の事前確認

参加前までに、利用するデバイス(PC/スマートフォン/タブレット)から http://zoom.us/test にアクセスをして接続テストを行ってください。

![](_page_4_Picture_3.jpeg)

画面の「参加」ボタンをクリック。

![](_page_4_Picture_72.jpeg)

画像のようなポップアップが表示されますので、「Zoom 2 Meetingsを開く」をクリックし、ZOOMを起動してくださ  $U_{\alpha}$ 

![](_page_5_Picture_0.jpeg)

 $\overline{3}$  ZOOMが起動すると、画像のようなポップアップ画面が表 示されます。「ビデオ付きで参加」をクリックし、映像と音 声のチェックをしてください。

![](_page_5_Picture_56.jpeg)

- 画像のように、質問が表示されますので、問題なければ 4 「はい」をクリックして進めてください。
- 5 最後まで進みましたら、テストを終了してください。

# 参加前の準備

アクセスの仕方

![](_page_6_Picture_58.jpeg)

予約後に参加に上記のような、ZOOM専用URLをお送りします。 https://zoom.us/ から始まるURLをクリックすると、予約した コンテンツに参加ができます。 開始10分前からアクセス可能となります。

### 参加前の準備

音声設定

![](_page_7_Picture_3.jpeg)

![](_page_7_Picture_4.jpeg)

参加ボタンクリック後、画像のようなポップアップが表示され ますので、「コンピューターでオーディオに参加」 をクリックして、入室してください。

#### スマートフォン、タブレットの場合

![](_page_8_Picture_1.jpeg)

参加ボタンクリック後、画像のようなポップアップが表示され ますので、「インターネットを使用した通話」をクリックして、 入室してください。

### 参加前の準備

映像設定

PCの場合

![](_page_9_Picture_4.jpeg)

映像設定についても、画像のような質問がされますので、「ビデ オ付きで参加」または「ビデオなしで参加」のどちらかを選択し て、入室してください。

### スマートフォン、タブレットの場合

![](_page_10_Picture_1.jpeg)

スマホも同じようにどちらかを選択して入室します。

# 参加中の各機能説明

PCの場合

![](_page_11_Picture_3.jpeg)

- 参加中に音声のオンまたはオフを選択できます。  $\overline{A}$
- <sub>R</sub> 参加中に映像のオンまたはオフを選択できます。
- 参加者の一覧を表示できます。表示名の変更等もこちら  $\overline{C}$ で行えます。
- チャット機能を使用できます。  $D$

※日本語で記入いただけます。 ※音声が聞こえない場合などは、チャットボックスにコメントをお願いい たします。

#### スマートフォン、タブレットの場合

![](_page_12_Picture_1.jpeg)

- 参加中に音声のオンまたはオフを選択できます。  $\overline{A}$
- $B$ 参加中に映像のオンまたはオフを選択できます。
- 参加者の一覧を表示できます。表示名の変更等もこちら  $\mathsf{C}$ で行えます。
- チャット機能などが使用できます。  $D$

※日本語で記入いただけます。

※音声が聞こえない場合などは、チャットボックスにコメントをお願いい たします。

# バーチャル背景設定

### PCの場合(アプリからの設定)

![](_page_13_Picture_3.jpeg)

Zoomアプリ起動後、画面右上の赤丸の設定アイコン  $\overline{1}$ (歯車アイコン)をクリック。

![](_page_13_Picture_5.jpeg)

#### $2<sup>1</sup>$ 「背景とフィルター」をクリック。

右画像内の赤丸箇所をクリック後、「動画を追加」を選択  $\overline{3}$ し、動画を追加。

![](_page_14_Picture_0.jpeg)

#### 「バーチャル背景」から追加した背景を選択すれば完了。  $\overline{4}$

#### PCの場合(ミーティング/ZOOM使用中の設定)

![](_page_15_Figure_1.jpeg)

- 画面下部の左側「ビデオの停止」アイコンの右側にある 1 「^」をクリック。その後表示されるメニュー項目内 の「バーチャル背景を選択…」をクリック。
- その後のバーチャル背景選択方法は、先ほど紹介した手 2 順(P.13)と同様です。
- ※各デバイスによって画面の表示が異なりますので、ご使用されるデバイス の説明をご参照ください。

# スマートフォン、タブレットの場合 (ミーティング/ZOOM使用中の設定)

![](_page_16_Picture_1.jpeg)

画面をタップしてツールバーを表示させ、右下の詳細ボ  $1<sup>1</sup>$ タン(…)をクリック。

![](_page_16_Picture_3.jpeg)

メニューが表示されるので、「背景とフィルター」をク  $\overline{2}$ リック。

![](_page_17_Picture_0.jpeg)

 $\overline{3}$  背景を選択すれば完了。(赤丸箇所をクリックし、画像追 加も可能。)